## 師資生潛能測驗系統之「教師人格測驗」登入操作說明 **1**

## 1.登入 <https://taa.ntnu.edu.tw/ISJSHome/>

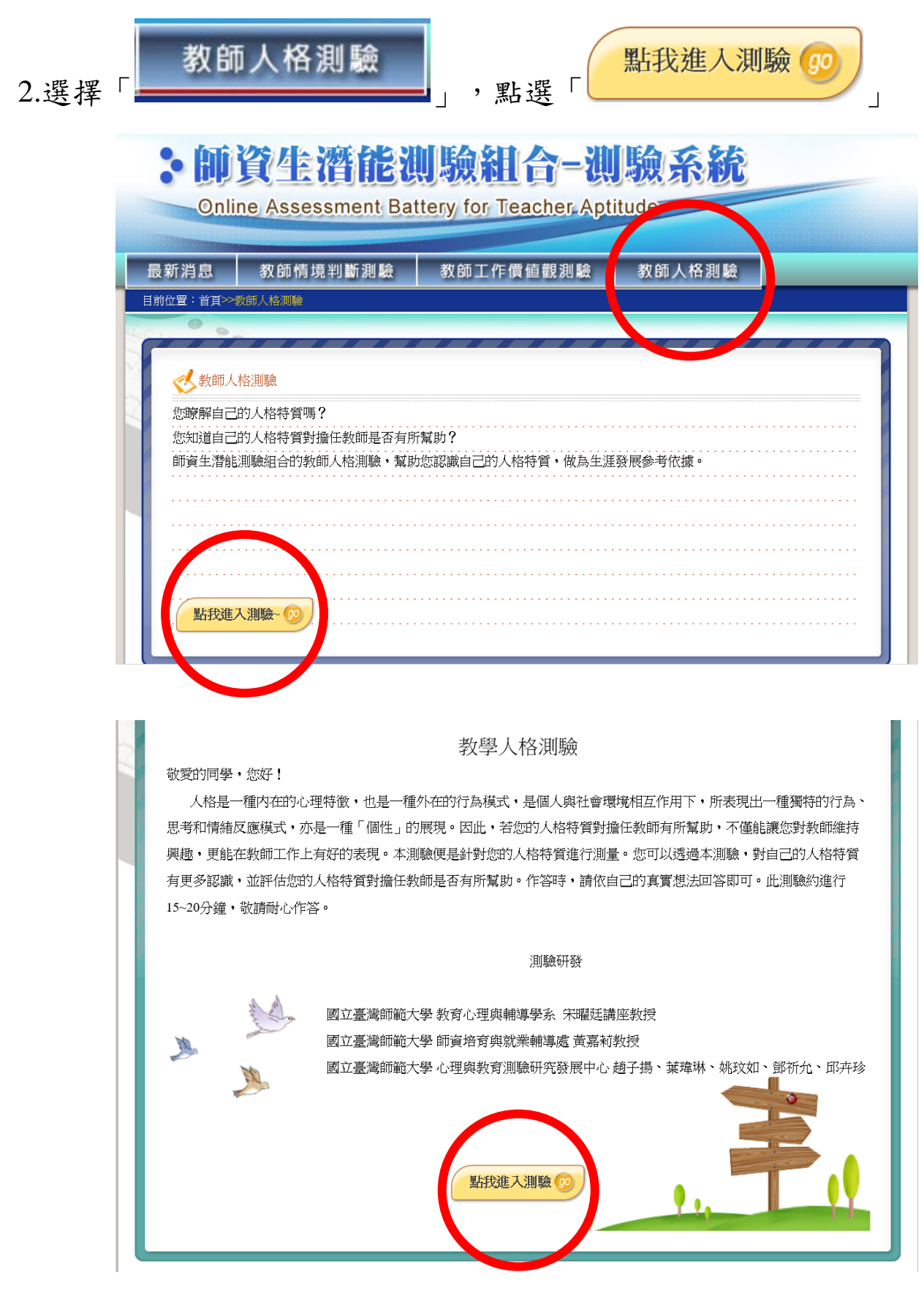

## 師資生潛能測驗系統之「教師人格測驗」登入操作說明 **2**

4.完成登入

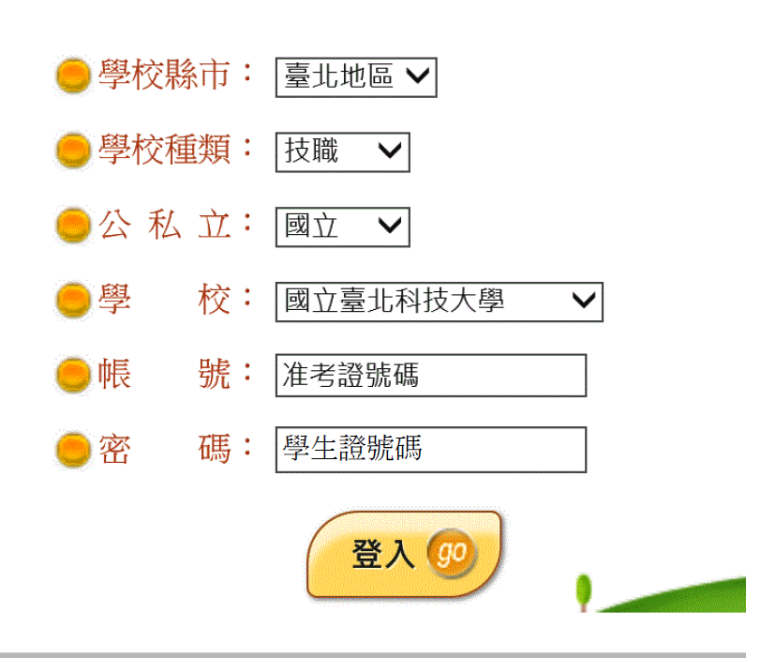

5 輸入基本資料,教育學程講選擇「未修習教育學程」後,點選開始作答

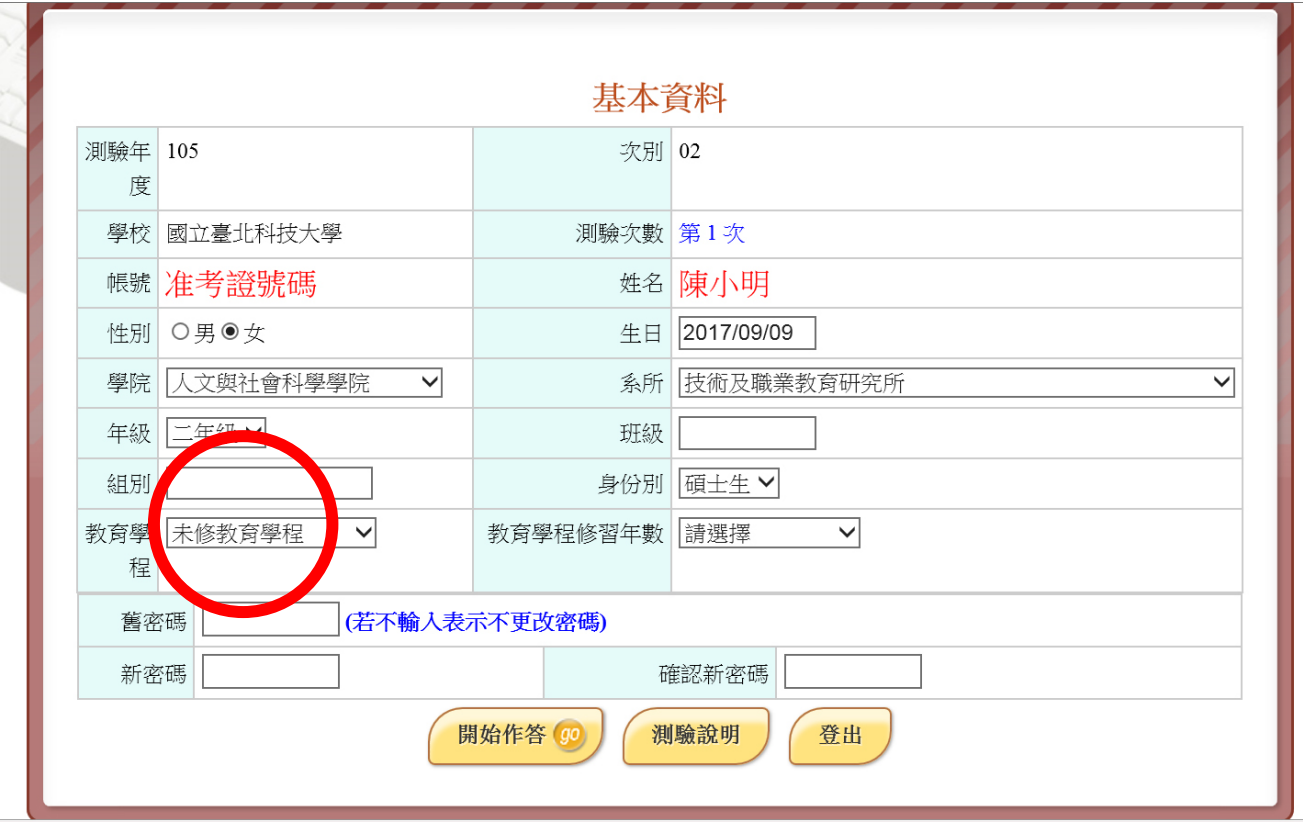